## Инструкция по проверке личного устройства перед вступительными экзаменами

Внимание! По ссылкам, предоставленным в данной инструкции, экзамен не проходит. По ссылкам в этой инструкции можно проверить устройство на соответствие требованиям и найти инструкции для решения технических проблем. Для экзамена направлена отдельная инструкция.

- 1) Уважаемые абитуриенты, мы рекомендуем провести описанную ниже процедуру незамедлительно после получения данной инструкции
- 2) Установите ЯндексБраузер https://browser.yandex.ru/ последней версии или браузер Google Chrome https://www.google.com/chrome/ последней версии
- 3) Ваше устройство должно отвечать следующим требованиям:

## Стационарный ПК или ноутбук.

## Процессор:

• Intel Core 2 DUO или более поздней версии с поддержкой SSE2 или AMD Athlon  $x2$   $\mu$  выше;

- 2 ядра и выше;
- 1,8 ГГц и выше;

Операционная система (одна из перечисленных):

- Windows 8 и выше;
- macOS версии  $10.12.1$  или выше;
- Ubuntu 14.04 (х64) или более поздней версии,
- Debian 8 или более поздней версии
- OpenSUSE 13.3 (х64) или более поздней версии,
- Fedora Linux 24 ( $x$ 64) или более поздней версии.
- Оперативная память: 4 Гб и более;

Свободное место на жестком диске 500 Мб и больше;

Стабильное интернет-соединение: Скорость интернет-соединения не менее 5 Мбит/сек.

Веб-камера с разрешением не менее 640х480 рх.

Разрешена передача данных по сетевым портам: 443 TCP, 3478 TCP/UDP 49152  $-65535$  UDP

ВАЖНО: Если ваш компьютер не соответствует этим требованиям или не проходит проверку, то выполнение заданий вступительного испытания для Вас невозможно по техническим причинам.

Прохождение экзамена с мобильного телефона невозможно.

- 4) Перейдите по ссылке https://lms.demo.examus.net/web/start/syscheck-o7x/
- 5) Во всплывающем окне запроса доступа к микрофону и камере нажмите «Разрешить»:

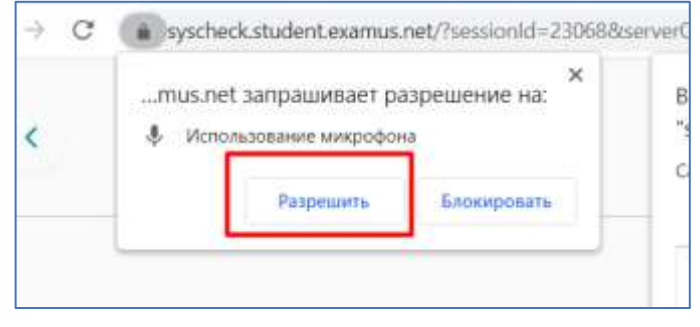

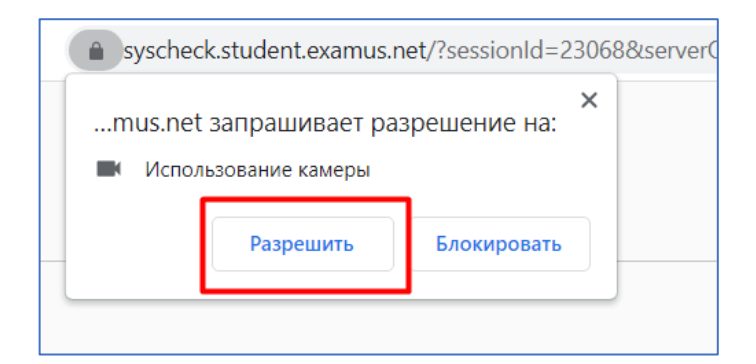

6) Во всплывающем окне запроса доступа к рабочему столу нажмите на изображение рабочего стола, а затем на кнопку «Поделиться»:

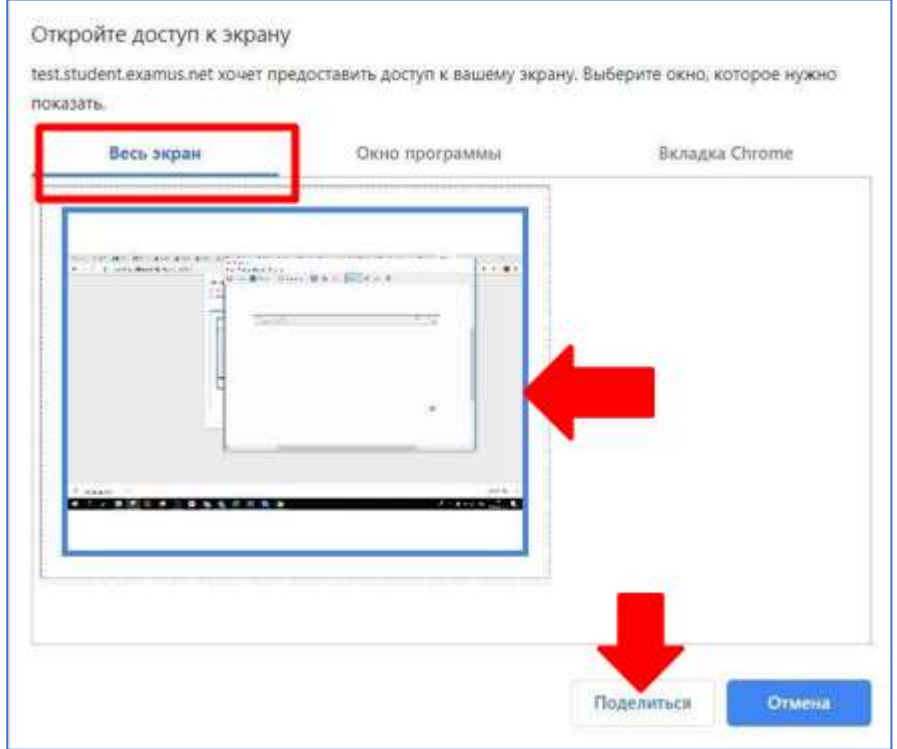

ВНИМАНИЕ! Действия необходимо проводить во вкладке «Весь экран».

Не игнорируйте эту кнопку! Это сделает процесс прохождения проверки невозможным.

Если кнопка «Поделиться» неактивна (не нажимается), кликните мышью на изображение рабочего стола, чтобы оно выделилось синей рамкой (как на скриншоте выше).

- 7) Дождитесь завершения процесса тестирования. Если проверка не проходит (красный значок напротив какого-либо пункта, либо зависание статуса проверки), воспользуйтесь рекомендациями в пункте 10
- 8) Не проходит проверка
	- Проверьте, что Вы используете самую актуальную версию браузера;
	- Очистите кэш браузера (Ctrl + Shift + R для Windows, Command + Shift + R для MacOS) и перезагрузите браузер (введите в новой вкладке chrome://restart для Google Chrome или browser://restart для ЯндексБраузера и нажмите Enter), после чего повторите вход;
- Несколько раз нажмите кнопку «**Повторить проверку»**, иногда проверка может проходить со второго или третьего раза;
- Проверка может не пройти, если в помещении недостаточная освещенность или объектив камеры закрыт заглушкой;
- Убедитесь, что в начале проверки Вы нажимаете во всплывающем окне "Открыть доступ к экрану" кнопку «**Поделиться»**. Если кнопка «Поделиться» неактивна, кликните на изображение в центре окна, чтобы оно выделилось синей рамкой (см. пункт 6)
- Убедитесь, что при старте проверки вы предоставляете Examus доступ к камере и микрофону во всплывающих окнах (всплывающие окна должны быть разрешены в настройках браузера) (см. пункт 5)
- Убедитесь, что в настройках браузера сайт <https://lms.demo.examus.net/web/start/syscheck-o7x/> не находится в списке «Блокировать» (если он есть в этом списке, удалите его)
- Разрешить сайту доступ к камере можно с помощью значка с камерой в правой части адресной строки браузера:

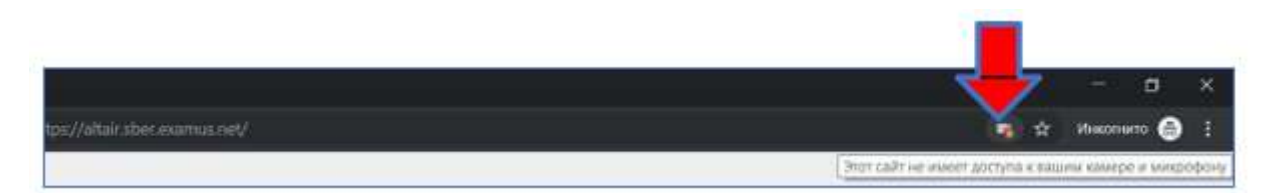

- На устройствах **Lenovo** работа камеры может блокироваться фирменным ПО Lenovo. Для настройки камеры воспользуйтесь инструкцией: [https://help.examus.net/ru-RU/support/solutions/articles/36000265546-](https://help.examus.net/ru-RU/support/solutions/articles/36000265546-%D0%9D%D0%B0%D1%81%D1%82%D1%80%D0%BE%D0%B9%D0%BA%D0%B0-%D0%BA%D0%B0%D0%BC%D0%B5%D1%80%D1%8B-%D0%BD%D0%B0-%D0%BD%D0%BE%D1%83%D1%82%D0%B1%D1%83%D0%BA%D0%B0%D1%85-lenovo) [%D0%9D%D0%B0%D1%81%D1%82%D1%80%D0%BE%D0%B9%D0%BA%D](https://help.examus.net/ru-RU/support/solutions/articles/36000265546-%D0%9D%D0%B0%D1%81%D1%82%D1%80%D0%BE%D0%B9%D0%BA%D0%B0-%D0%BA%D0%B0%D0%BC%D0%B5%D1%80%D1%8B-%D0%BD%D0%B0-%D0%BD%D0%BE%D1%83%D1%82%D0%B1%D1%83%D0%BA%D0%B0%D1%85-lenovo) [0%B0-%D0%BA%D0%B0%D0%BC%D0%B5%D1%80%D1%8B-](https://help.examus.net/ru-RU/support/solutions/articles/36000265546-%D0%9D%D0%B0%D1%81%D1%82%D1%80%D0%BE%D0%B9%D0%BA%D0%B0-%D0%BA%D0%B0%D0%BC%D0%B5%D1%80%D1%8B-%D0%BD%D0%B0-%D0%BD%D0%BE%D1%83%D1%82%D0%B1%D1%83%D0%BA%D0%B0%D1%85-lenovo) [%D0%BD%D0%B0-](https://help.examus.net/ru-RU/support/solutions/articles/36000265546-%D0%9D%D0%B0%D1%81%D1%82%D1%80%D0%BE%D0%B9%D0%BA%D0%B0-%D0%BA%D0%B0%D0%BC%D0%B5%D1%80%D1%8B-%D0%BD%D0%B0-%D0%BD%D0%BE%D1%83%D1%82%D0%B1%D1%83%D0%BA%D0%B0%D1%85-lenovo) [%D0%BD%D0%BE%D1%83%D1%82%D0%B1%D1%83%D0%BA%D0%B0%](https://help.examus.net/ru-RU/support/solutions/articles/36000265546-%D0%9D%D0%B0%D1%81%D1%82%D1%80%D0%BE%D0%B9%D0%BA%D0%B0-%D0%BA%D0%B0%D0%BC%D0%B5%D1%80%D1%8B-%D0%BD%D0%B0-%D0%BD%D0%BE%D1%83%D1%82%D0%B1%D1%83%D0%BA%D0%B0%D1%85-lenovo) [D1%85-lenovo](https://help.examus.net/ru-RU/support/solutions/articles/36000265546-%D0%9D%D0%B0%D1%81%D1%82%D1%80%D0%BE%D0%B9%D0%BA%D0%B0-%D0%BA%D0%B0%D0%BC%D0%B5%D1%80%D1%8B-%D0%BD%D0%B0-%D0%BD%D0%BE%D1%83%D1%82%D0%B1%D1%83%D0%BA%D0%B0%D1%85-lenovo)
- На устройствах MacOS необходимо проверить настройки конфиденциальности. Для этого воспользуйтесь инструкцией: [https://help.examus.net/ru-RU/support/solutions/articles/36000371295-macos-](https://help.examus.net/ru-RU/support/solutions/articles/36000371295-macos-%D0%BD%D0%B0%D1%81%D1%82%D1%80%D0%BE%D0%B9%D0%BA%D0%B0-%D0%BF%D0%B5%D1%80%D0%B5%D0%B4-%D1%82%D0%B5%D1%81%D1%82%D0%B8%D1%80%D0%BE%D0%B2%D0%B0%D0%BD%D0%B8%D0%B5%D0%BC) [%D0%BD%D0%B0%D1%81%D1%82%D1%80%D0%BE%D0%B9%D0%BA%](https://help.examus.net/ru-RU/support/solutions/articles/36000371295-macos-%D0%BD%D0%B0%D1%81%D1%82%D1%80%D0%BE%D0%B9%D0%BA%D0%B0-%D0%BF%D0%B5%D1%80%D0%B5%D0%B4-%D1%82%D0%B5%D1%81%D1%82%D0%B8%D1%80%D0%BE%D0%B2%D0%B0%D0%BD%D0%B8%D0%B5%D0%BC) [D0%B0-%D0%BF%D0%B5%D1%80%D0%B5%D0%B4-](https://help.examus.net/ru-RU/support/solutions/articles/36000371295-macos-%D0%BD%D0%B0%D1%81%D1%82%D1%80%D0%BE%D0%B9%D0%BA%D0%B0-%D0%BF%D0%B5%D1%80%D0%B5%D0%B4-%D1%82%D0%B5%D1%81%D1%82%D0%B8%D1%80%D0%BE%D0%B2%D0%B0%D0%BD%D0%B8%D0%B5%D0%BC) [%D1%82%D0%B5%D1%81%D1%82%D0%B8%D1%80%D0%BE%D0%B2%D0](https://help.examus.net/ru-RU/support/solutions/articles/36000371295-macos-%D0%BD%D0%B0%D1%81%D1%82%D1%80%D0%BE%D0%B9%D0%BA%D0%B0-%D0%BF%D0%B5%D1%80%D0%B5%D0%B4-%D1%82%D0%B5%D1%81%D1%82%D0%B8%D1%80%D0%BE%D0%B2%D0%B0%D0%BD%D0%B8%D0%B5%D0%BC) [%B0%D0%BD%D0%B8%D0%B5%D0%BC](https://help.examus.net/ru-RU/support/solutions/articles/36000371295-macos-%D0%BD%D0%B0%D1%81%D1%82%D1%80%D0%BE%D0%B9%D0%BA%D0%B0-%D0%BF%D0%B5%D1%80%D0%B5%D0%B4-%D1%82%D0%B5%D1%81%D1%82%D0%B8%D1%80%D0%BE%D0%B2%D0%B0%D0%BD%D0%B8%D0%B5%D0%BC)
- Для **Windows 8/10/11**: Убедитесь в параметрах Windows, что камера и микрофон на вашем компьютере включены и им разрешен доступ к приложениям (Параметры > Конфиденциальность > Камера, Параметры > Конфиденциальность > Микрофон)

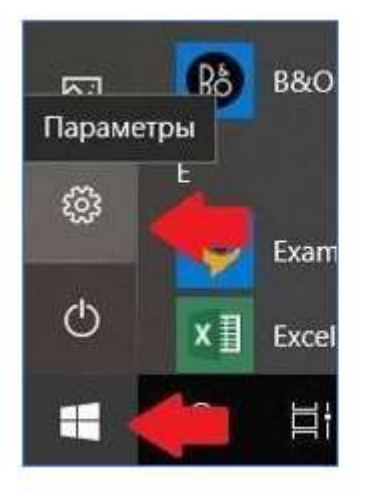

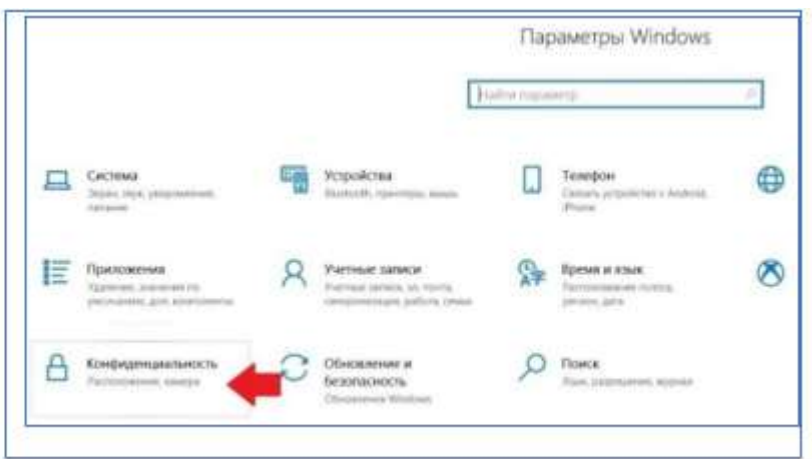

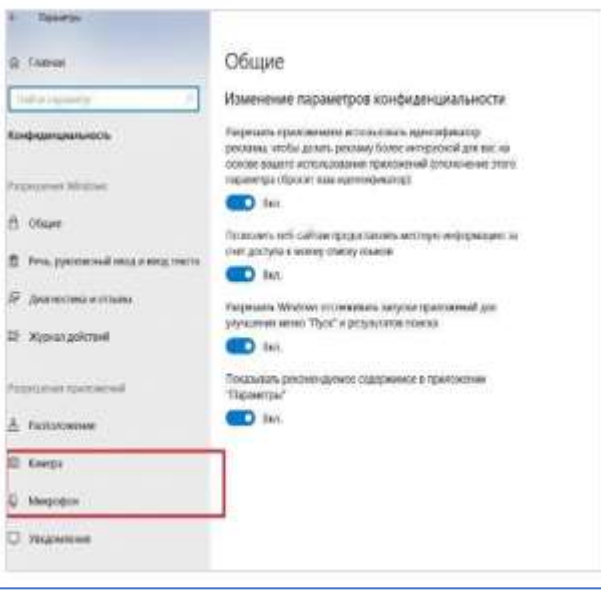

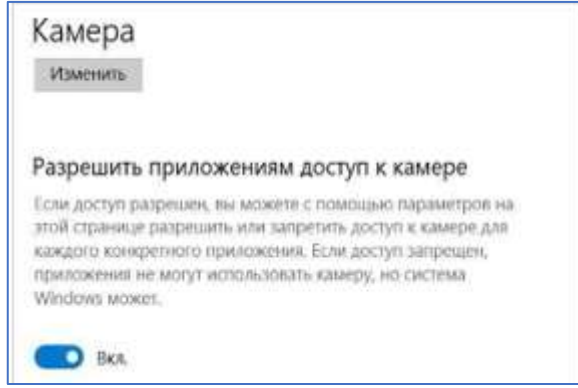

Дополнительно Вы можете воспользоваться инструкцией:

[https://help.examus.net/ru-RU/support/solutions/articles/36000302839-windows-8-10-](https://help.examus.net/ru-RU/support/solutions/articles/36000302839-windows-8-10-11-%D0%BD%D0%B0%D1%81%D1%82%D1%80%D0%BE%D0%B9%D0%BA%D0%B0-%D0%BF%D0%B5%D1%80%D0%B5%D0%B4-%D1%82%D0%B5%D1%81%D1%82%D0%B8%D1%80%D0%BE%D0%B2%D0%B0%D0%BD%D0%B8%D0%B5%D0%BC) [11-](https://help.examus.net/ru-RU/support/solutions/articles/36000302839-windows-8-10-11-%D0%BD%D0%B0%D1%81%D1%82%D1%80%D0%BE%D0%B9%D0%BA%D0%B0-%D0%BF%D0%B5%D1%80%D0%B5%D0%B4-%D1%82%D0%B5%D1%81%D1%82%D0%B8%D1%80%D0%BE%D0%B2%D0%B0%D0%BD%D0%B8%D0%B5%D0%BC) [%D0%BD%D0%B0%D1%81%D1%82%D1%80%D0%BE%D0%B9%D0%BA%D0](https://help.examus.net/ru-RU/support/solutions/articles/36000302839-windows-8-10-11-%D0%BD%D0%B0%D1%81%D1%82%D1%80%D0%BE%D0%B9%D0%BA%D0%B0-%D0%BF%D0%B5%D1%80%D0%B5%D0%B4-%D1%82%D0%B5%D1%81%D1%82%D0%B8%D1%80%D0%BE%D0%B2%D0%B0%D0%BD%D0%B8%D0%B5%D0%BC)

[%B0-%D0%BF%D0%B5%D1%80%D0%B5%D0%B4-](https://help.examus.net/ru-RU/support/solutions/articles/36000302839-windows-8-10-11-%D0%BD%D0%B0%D1%81%D1%82%D1%80%D0%BE%D0%B9%D0%BA%D0%B0-%D0%BF%D0%B5%D1%80%D0%B5%D0%B4-%D1%82%D0%B5%D1%81%D1%82%D0%B8%D1%80%D0%BE%D0%B2%D0%B0%D0%BD%D0%B8%D0%B5%D0%BC) [%D1%82%D0%B5%D1%81%D1%82%D0%B8%D1%80%D0%BE%D0%B2%D0%](https://help.examus.net/ru-RU/support/solutions/articles/36000302839-windows-8-10-11-%D0%BD%D0%B0%D1%81%D1%82%D1%80%D0%BE%D0%B9%D0%BA%D0%B0-%D0%BF%D0%B5%D1%80%D0%B5%D0%B4-%D1%82%D0%B5%D1%81%D1%82%D0%B8%D1%80%D0%BE%D0%B2%D0%B0%D0%BD%D0%B8%D0%B5%D0%BC) [B0%D0%BD%D0%B8%D0%B5%D0%BC](https://help.examus.net/ru-RU/support/solutions/articles/36000302839-windows-8-10-11-%D0%BD%D0%B0%D1%81%D1%82%D1%80%D0%BE%D0%B9%D0%BA%D0%B0-%D0%BF%D0%B5%D1%80%D0%B5%D0%B4-%D1%82%D0%B5%D1%81%D1%82%D0%B8%D1%80%D0%BE%D0%B2%D0%B0%D0%BD%D0%B8%D0%B5%D0%BC)

● Проверьте, не запущены ли другие приложения, использующие видеопоток (Skype, Webcammax и др.). Для корректного завершения работы этих приложений,

воспользуйтесь Диспетчером задач (нажмите **Ctrl+Shift+Esc**, выберите приложение и нажмите **Снять задачу**);

- Если Вы сдаете с использованием корпоративного ноутбука и/или интернетсоединения, уточните у системного администратора, не заблокирована ли передача трафика с камеры и/или микрофона/
- Воспользуйтесь дополнительными инструкциями. Ошибка проверки «Веб-камера и рабочий стол»: [https://help.examus.net/ru-](https://help.examus.net/ru-RU/support/solutions/articles/36000344492)[RU/support/solutions/articles/36000344492](https://help.examus.net/ru-RU/support/solutions/articles/36000344492) Ошибка проверки «Изображение с веб-камеры»: [https://help.examus.net/ru-](https://help.examus.net/ru-RU/support/solutions/articles/36000344485)[RU/support/solutions/articles/36000344485](https://help.examus.net/ru-RU/support/solutions/articles/36000344485) Ошибка проверки «Сетевое соединение»: [https://help.examus.net/ru-](https://help.examus.net/ru-RU/support/solutions/articles/36000344490)[RU/support/solutions/articles/36000344490](https://help.examus.net/ru-RU/support/solutions/articles/36000344490) Ошибка проверки «Подключение веб-камеры и микрофона»: <https://help.examus.net/ru-RU/support/solutions/articles/36000344355>

Если указанные шаги не помогли, пройдите проверку по адресу [https://test.webrtc.org/.](https://test.webrtc.org/) Пришлите полный скриншот с результатами по адресу [support@examus.com.](mailto:support@examus.com) Также в письме укажите, какой именно пункт проверки в Экзамус отмечен красным значком.